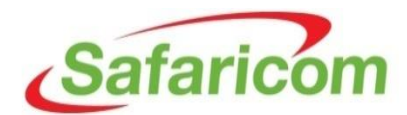

## **HOW TO REGISTER YOUR COMPANY WITH SAFARICOM**

## **Step 1**

Access the link provided in the email. The link will take you to your registration status page.

## **FYI: Notification to Prospective Supplier**

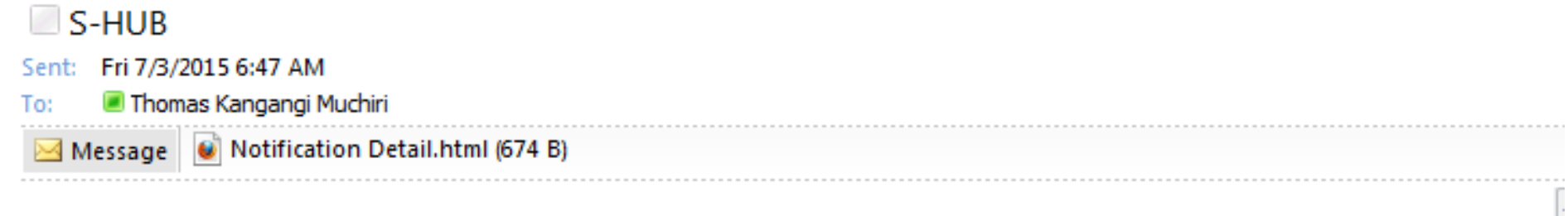

Time Zone (GMT +03:00) Nairobi From Muchiri, Thomas To Kangangi, Prequalifications 2 Sent 03-JUL-2015 06:45:26 ID 5834001

**Notes from Safaricom Limited:** 

Please update your company registration

Click the below link to update the prospect supplier registration request.

Prospective Supplier Registration Status Page **Click on this link**

On the registration status page, click on the **"Respond"** button shown below.

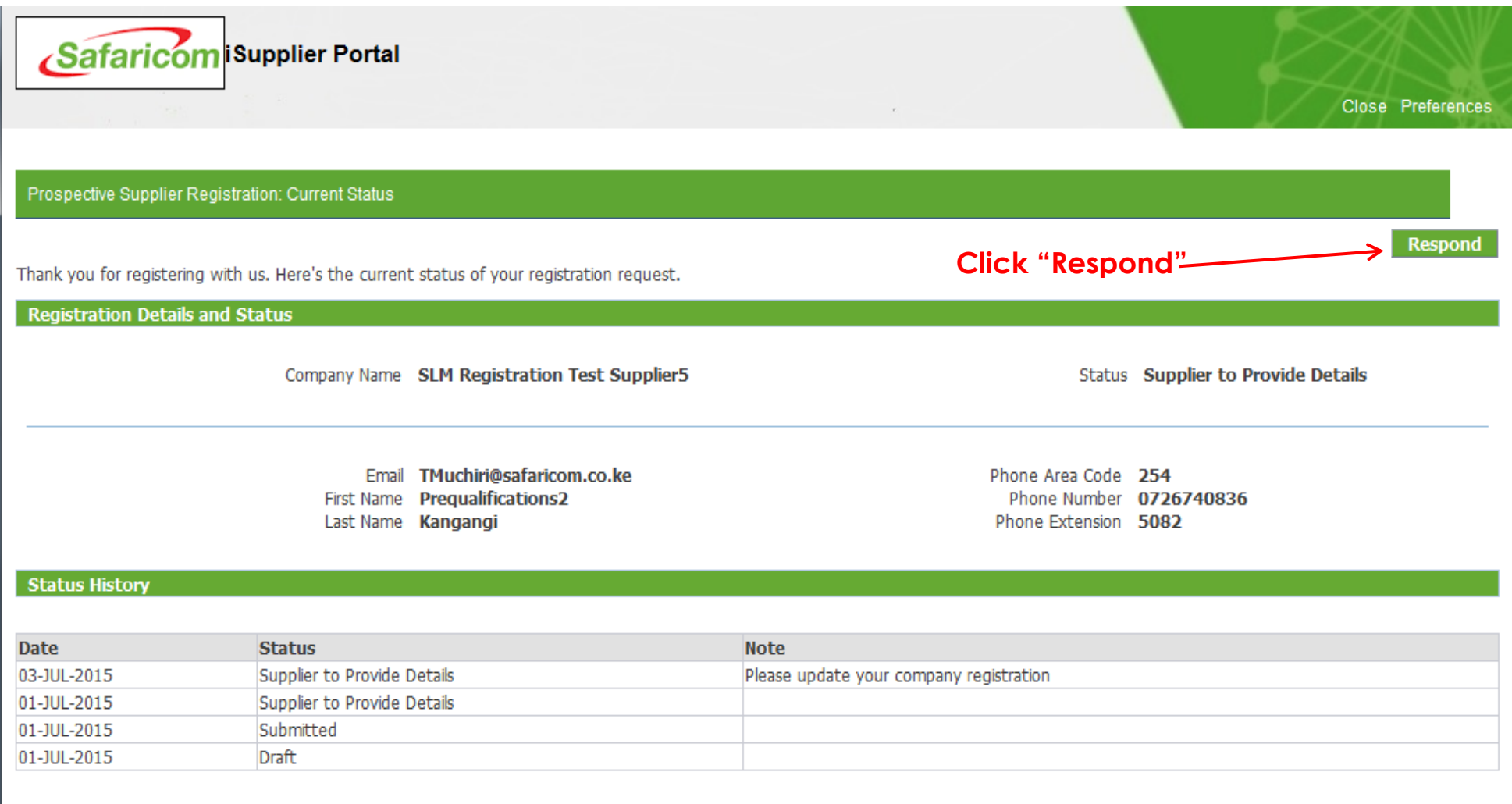

Respond

On the registration status page, click on the **"Next"** button shown below.

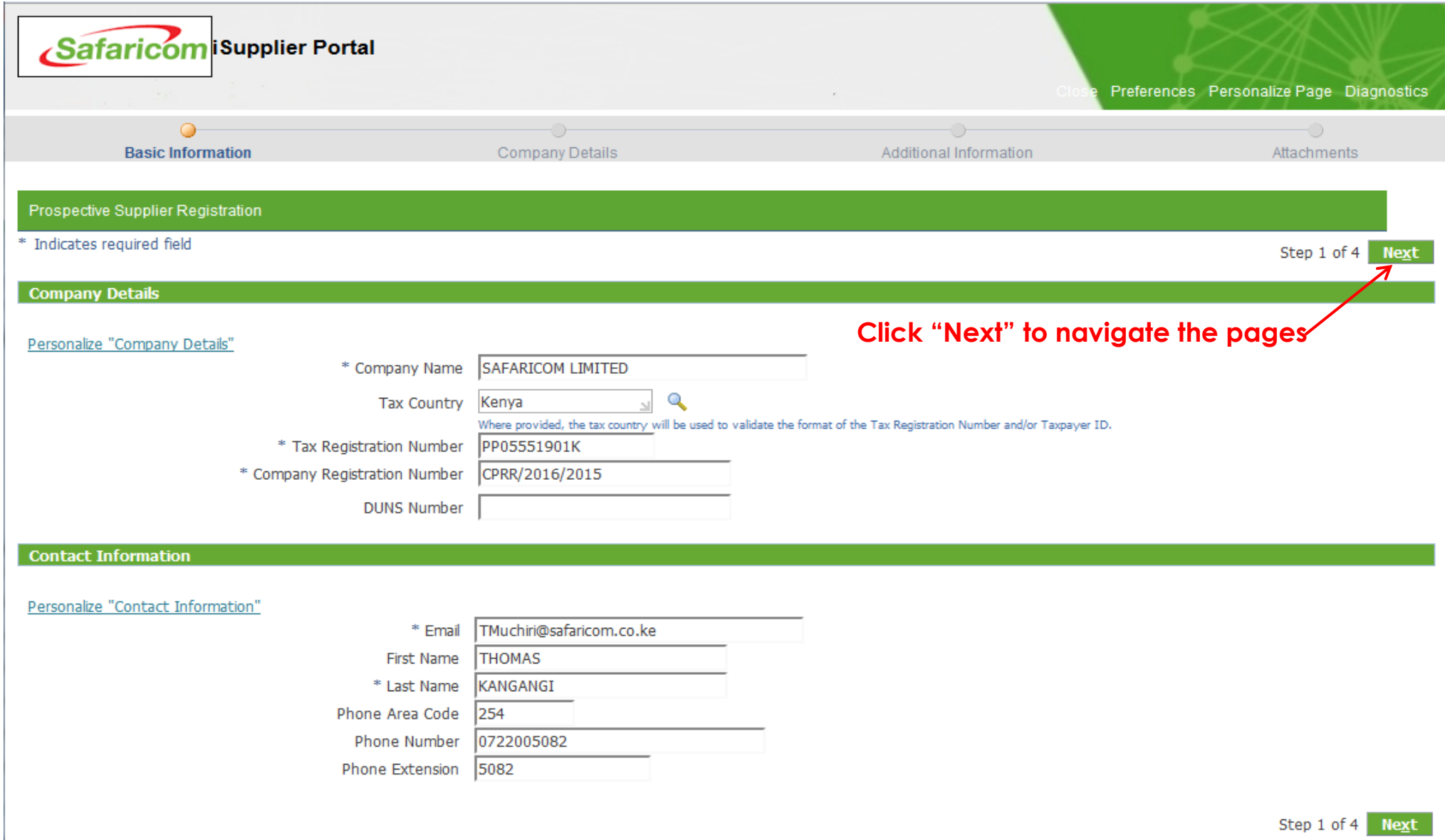

On the next page (Page 2), click on the respective **"Update"** Icons shown below to add **Address Book**, **Contact Directory** and **Products and Services**. Once done, the click on the **"Next"** button to go to the next page (Page 3).

## **Click "update" icon to add Address**

#### At least one entry is required. **Create Update Delete Address Name Address Details** Purpose westland P.o Box121, Nairobi Nairobi 00100 United States RFQ Only 而

## **Click "update" icon to add Contact Directory**

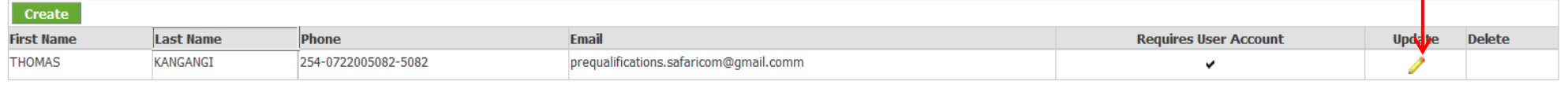

#### **Business Classifications**

**Contact Directory** 

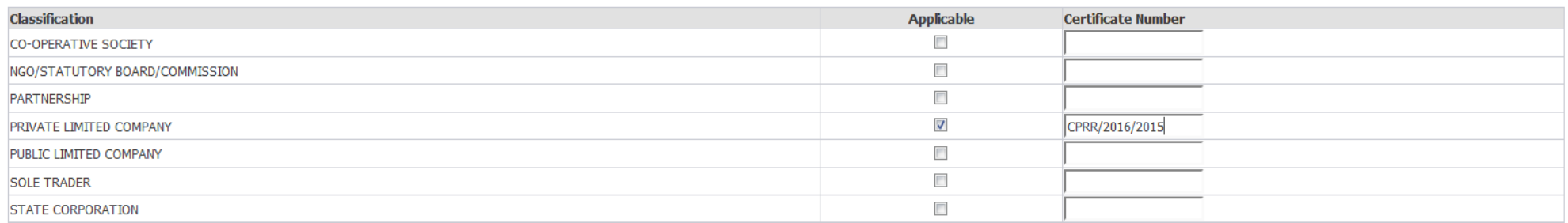

#### **Products and Services**

Create

On the next page (Page 3), click on the respective **"Add Another Row"** shown below to add **Business References** and **Directors**. Once done the click on the "Next" button to go to the next page (Page 4)

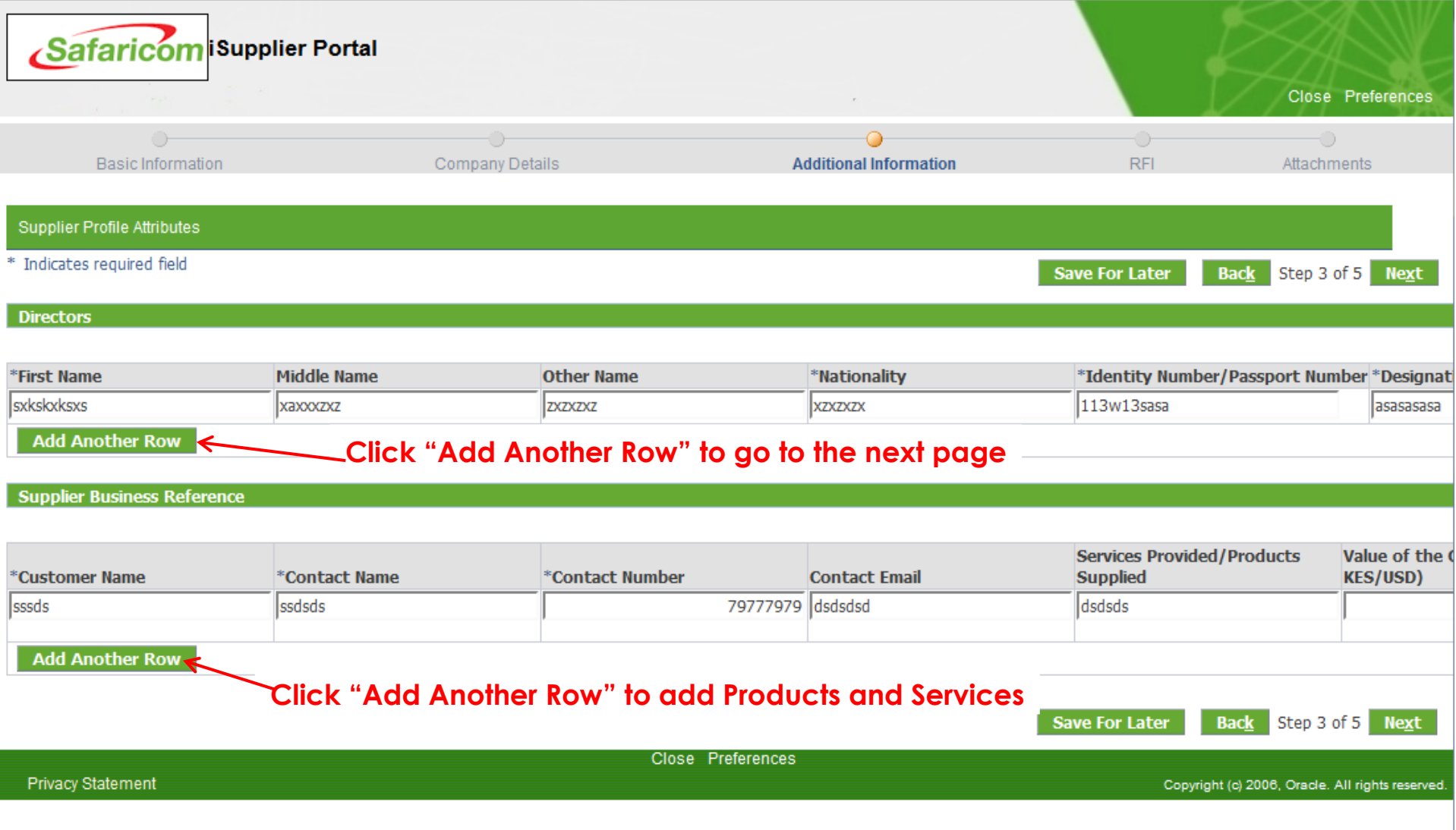

On the next page (Page 4), Click on **"Add Attachment"** button to add attachments and **"Update"** icon to change an attachment

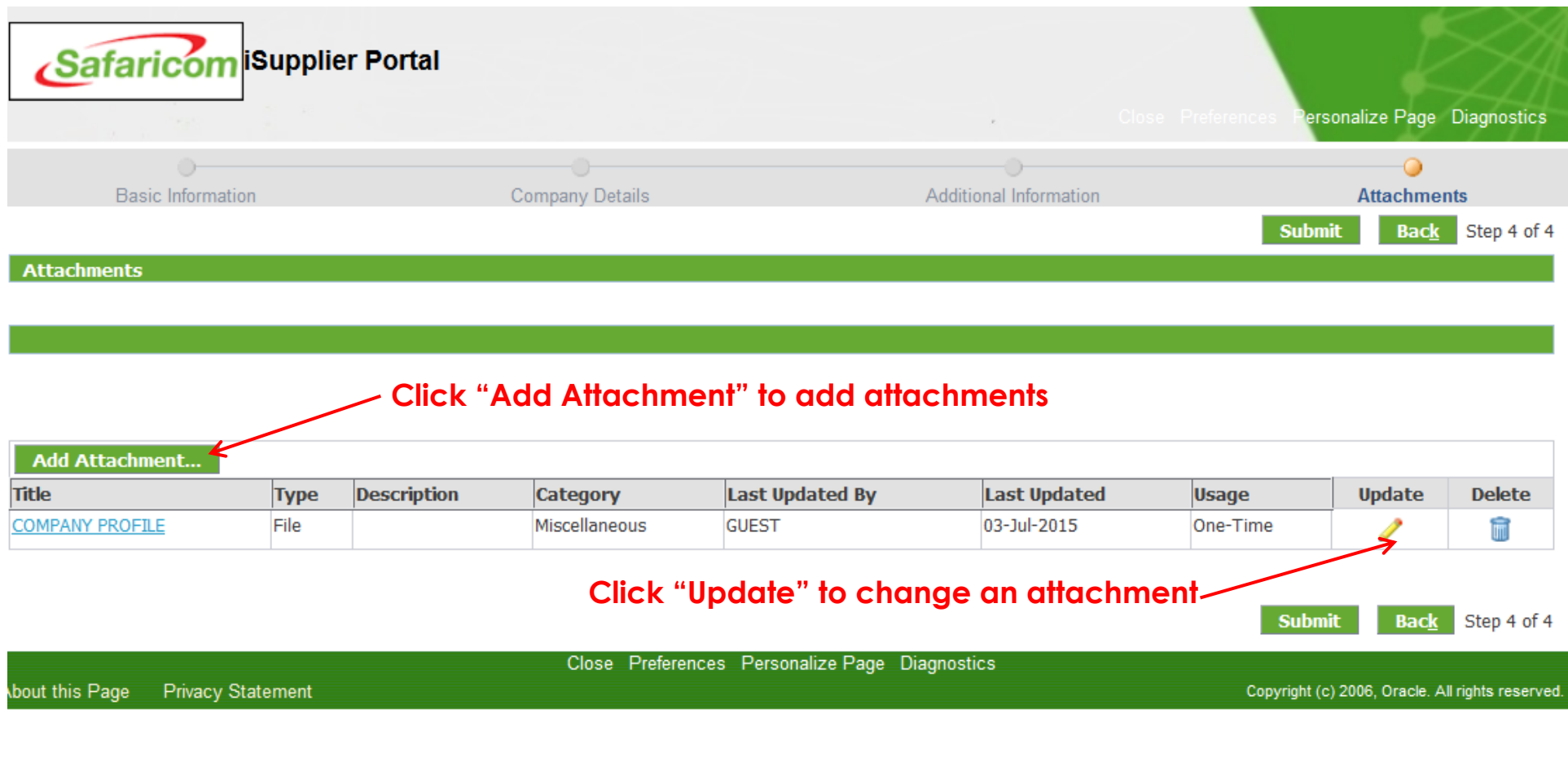

Adding attachment-Give your attachment a name/title as shown below then click on **"Browse"** to locate the attachment in your computer, click **"Add Another"** to add more attachment and click **"Apply"** to save and exit

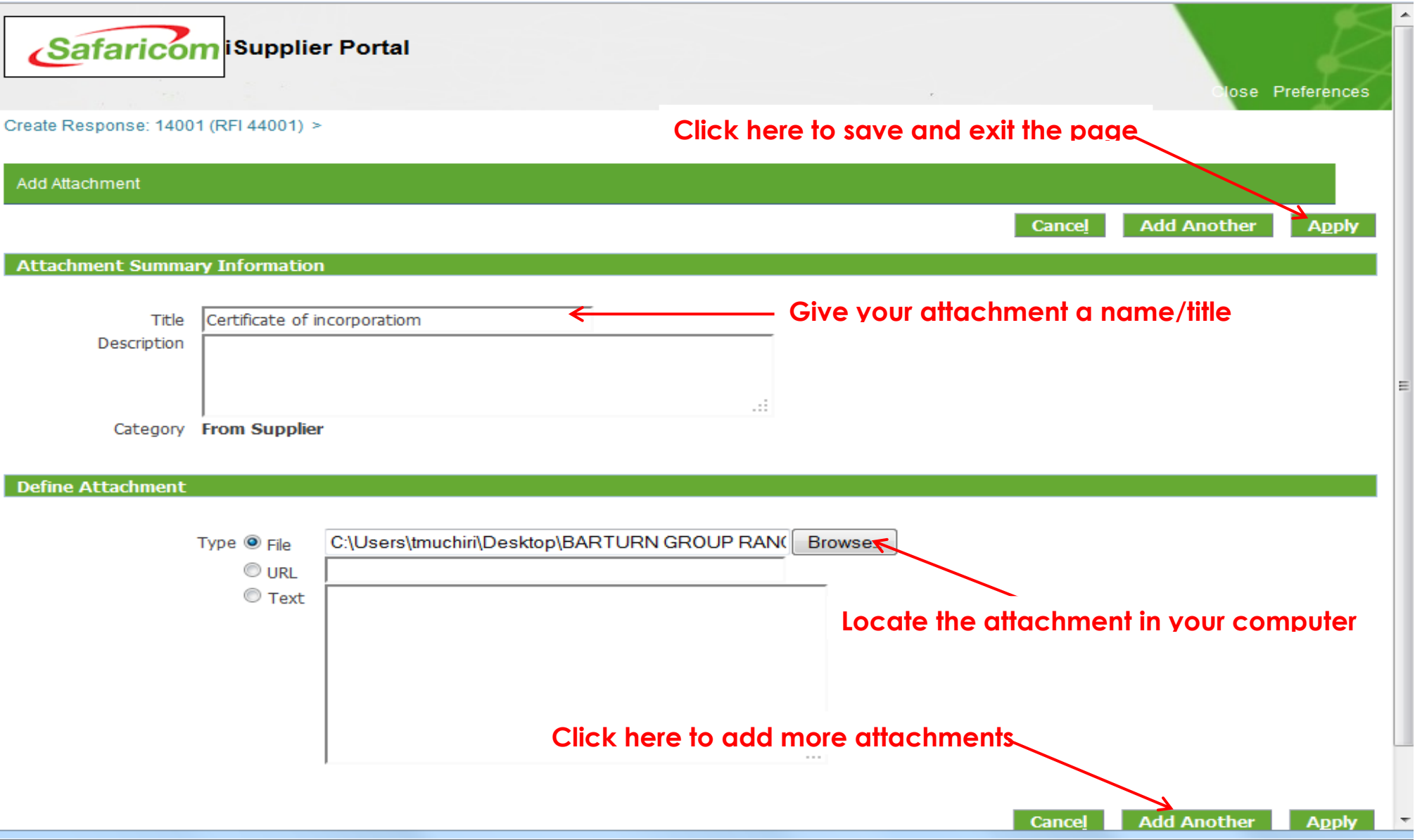

On the next page (page5) that appears, click on **"Submit**" button to submit your questionnaire after which a confirmation will be displayed

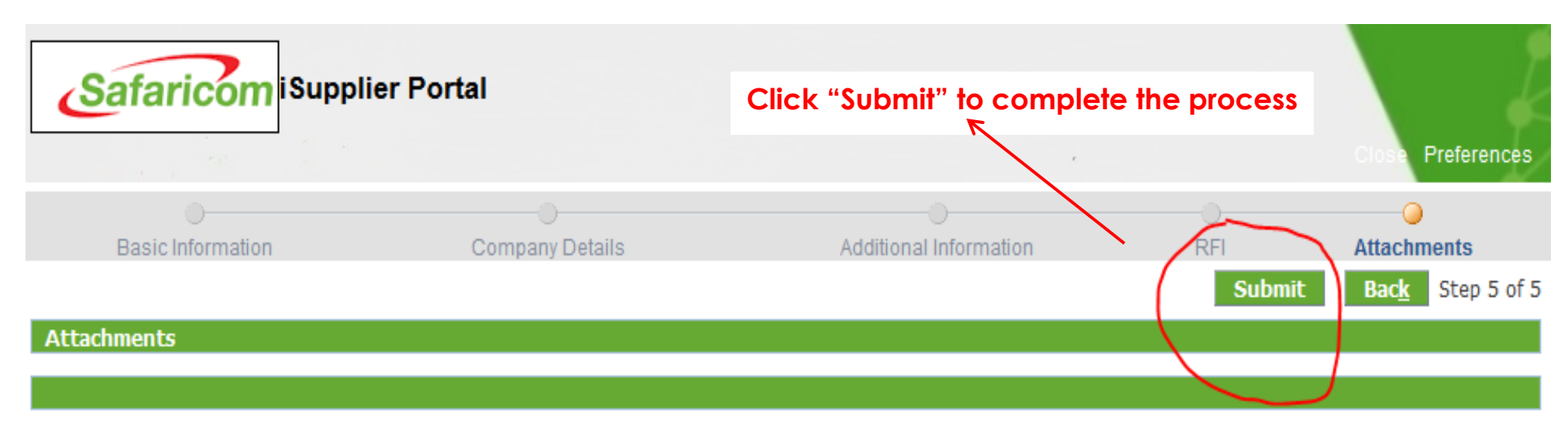

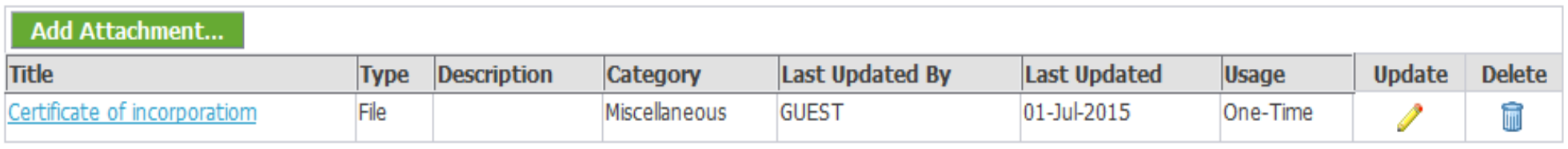

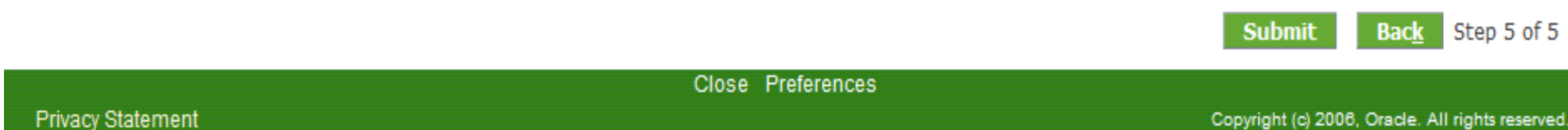

# **Need more help?**

## **0722005082**

**[SupplierHelpDesk@Safaricom.co.ke](mailto:SupplierHelpDesk@Safaricom.co.ke)**